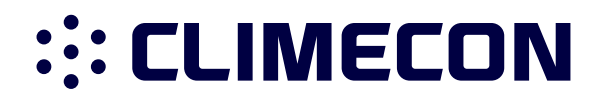

# ECO-T BRUKSANVISNING

# **INNEHÅLL**

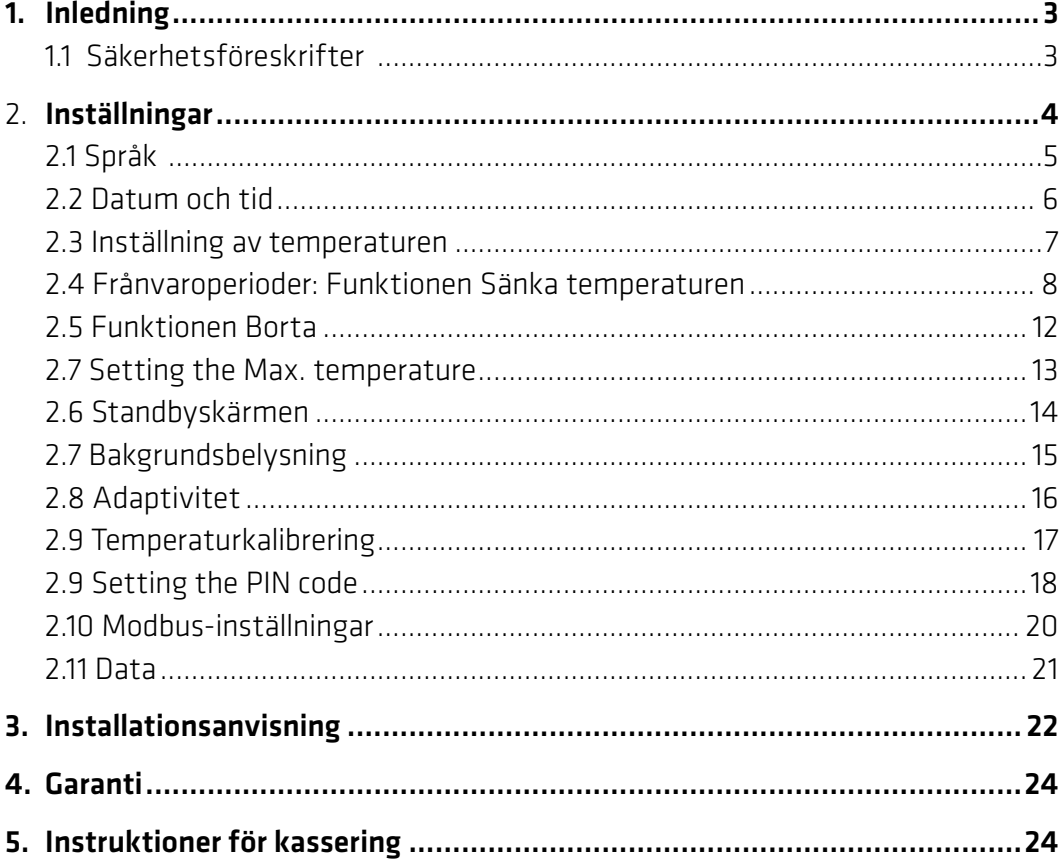

## 1. Inledning

ECOT-rumsregulatorn är en för ECO-luftuppvärmningssystemet särskilt utformad elektronisk termostat. Rumsregulatorns egenskaper omfattar bland annat:

- Pekskärm med bakgrundsbelysning.
- Lättanvända menybaserade funktioner.
- Energisparprogram: Det kontinuerliga eller redigerbara veckoprogrammet möjliggör flexibla datum- och tidsinställningar. Temperaturen kan förinställas på energisparläge till exempel över natten eller arbetsdagen. Också starten/stoppet av uppvärmningen kan optimeras så att den önskade temperaturen uppnås i precis rätt tid.
- Borta: Avbryta det normala uppvärmningsprogrammet under frånvaron.
- Modbus-anslutning till fastighetsautomationen.
- Snabbknapp för funktionen Borta.

#### 1.1 Säkerhetsföreskrifter

Följ dessa anvisningar:

- Täck inte över rumsregulatorn till exempel genom att hänga upp handdukar eller motsvarande framför den. Detta försämrar termostatens förmåga att mäta och reglera rumstemperaturen rätt.
- Spruta inga vätskor på termostaten.
- Öppna inte och demontera inte termostaten.
- Bryt inte termostatens driftspänning.
- Termostaten ska installeras av en auktoriserad och kompetent installatör i enlighet med lokala bestämmelser.

## 2. Inställningar

#### Allmänt om termostatens inställningar

#### Beredskapsskärmen, det vill säga standbyskärmen

I icke-aktivt läge visar skärmen som standard temperaturen som mäts i rummet. Skärmen aktiveras då den vidrörs.

#### Grundlägets skärm

Den aktiverade startskärmen visar den inställda rumstemperaturen.

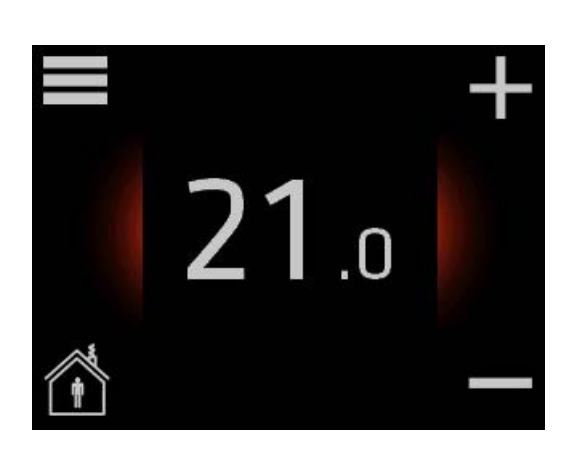

 ${\bf 0}$ .0

l

Borta

 $\bigcup$  o

#### Borta-lägets skärm

När Borta-läget används visar skärmen temperaturen som har valts för frånvaron.

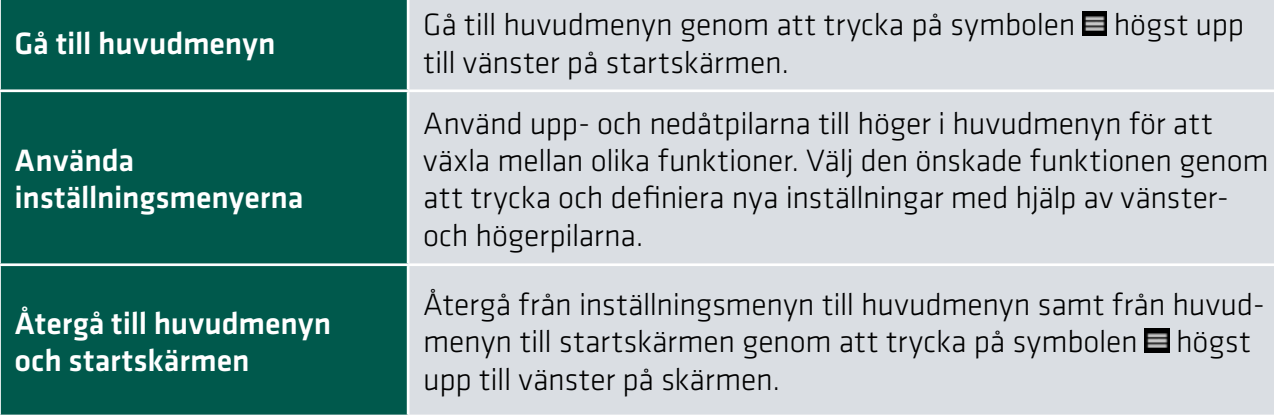

## 2.1 Språk

#### Välja språk

1. Aktivera skärmen genom att vidröra den och gå till huvudmenyn genom att trycka på symbolen **h**ögst upp till vänster på startskärmen.

2. Gå med hjälp av pilknapparna åt höger på skärmen till punkten Skärmens inställningar och tryck.

3. Välj det önskade språket med hjälp av höger- och vänsterpilarna.

Återgå från skärmens inställningar till huvudmenyn och från huvudmenyn till startskärmen genom att trycka på symbolen ■.

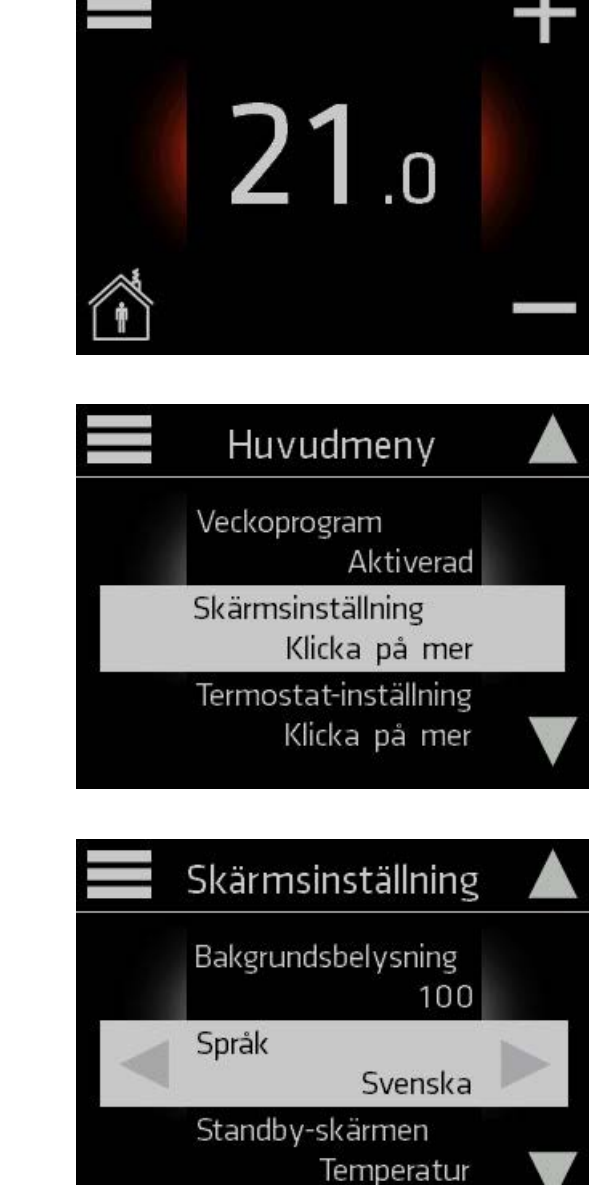

i de la construcción de la construcción de la construcción de la construcción de la construcción de la construcción de la construcción de la construcción de la construcción de la construcción de la construcción de la const

## 2.2 Datum och tid

#### Ställa in datum och tid

1. Aktivera skärmen genom att vidröra den och gå till huvudmenyn genom att trycka på symbolen **in** högst upp till vänster på startskärmen.

2. Gå med hjälp av pilknapparna åt höger på skärmen till punkten Datum och tid och tryck.

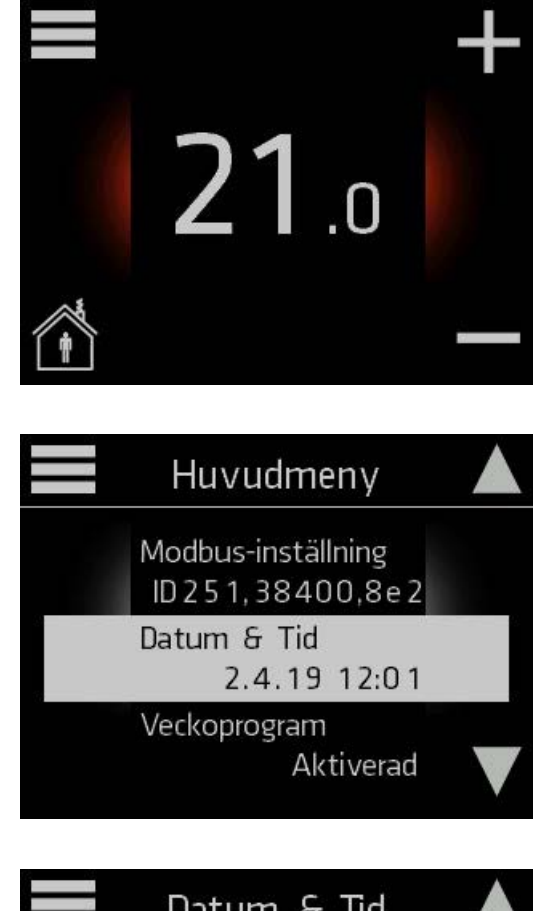

- 3. Ställ in rätt år och med hjälp av vänsterpilen.
- . 4. Gå med hjälp av pilknapparna med hjälp av vänsterpilen.

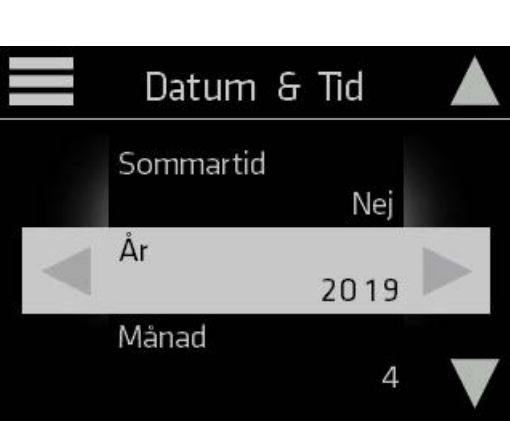

åt höger på skärmen till punkten Månad och välj rätt månad och Ställ även in dag, timmar, minuter och sommartidsläge.

Återgå från inställningsmenyn till huvudmenyn och från huvudmenyn till startskärmen genom att trycka på symbolen .

### 2.3 Inställning av temperaturen

**::: CLIMECON** 

En icke-aktiverad standbyskärm visar som standard temperaturen som mätts i rummet.

Skärmen aktiveras då den vidrörs.

Den aktiverade startskärmen visar rummets temperaturinställning:

Om rummets temperaturinställning är högre än den i rummet uppmätta temperaturen, startar systemet uppvärmningen, varmed skärmens bakgrundsfärg ändras till röd.

#### Höja och sänka temperaturen

1. Aktivera skärmen genom att vidröra den. Sänk och höj den önskade rumstemperaturen med hjälp av symbolerna + ja - till höger på startskärmen.

Du kan ställa in temperaturen på högst 28 grader och som lägst på 10 grader.

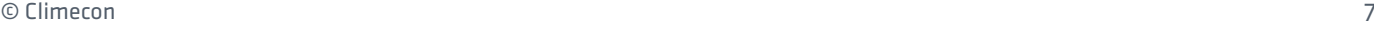

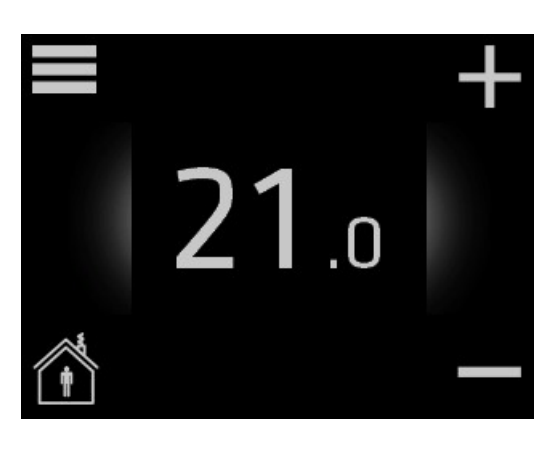

U o

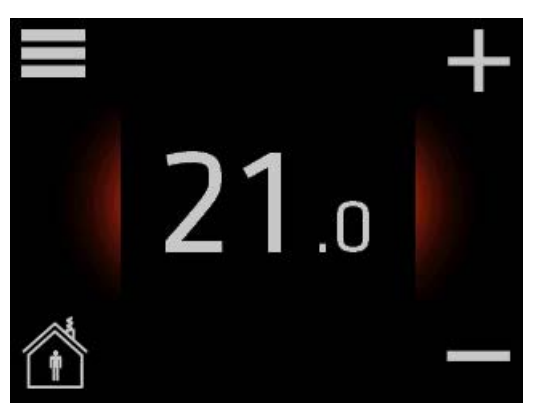

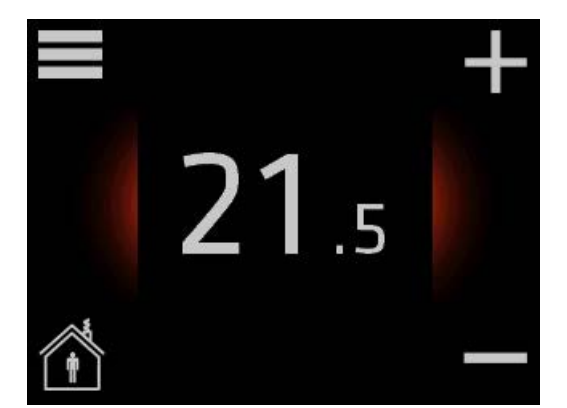

## 2.4 Frånvaroperioder: Funktionen Sänka temperaturen

Vanligtvis håller systemet den inställda rumstemperaturen. Det är även möjligt att programmera in frånvaroperioder i systemet under vilka temperaturen sänks.

Temperaturperioderna ställs in med termostatens funktion för veckoklocka. Med hjälp av den kan du även ställa in den önskade hemma-temperaturen och en ekonomisk borta-temperatur. Observera att funktionen veckoklocka måste vara på (ON) om du vill att termostaten ska växla automatiskt mellan komforttemperatur och ekonomisk temperatur.

#### Inställning av temperaturperioder för hemma och borta

1. Aktivera skärmen genom att vidröra den och gå till huvudmenyn genom att trycka på symbolen högst upp till vänster på startskärmen.

**::: CLIMECON** 

2. Tryck vid punkten Veckoklocka.

3. Texten i högst upp till höger i vyn för veckoklockan anger funktionens läge (ON  $=$  på, OFF  $=$  av).

Du kan aktivera och avaktivera funktionen genom att trycka på antingen ON eller OFF. Säkerställ att veckoklockan är på och tryck på skärmen för att ställa in programmet för temperaturperiod.

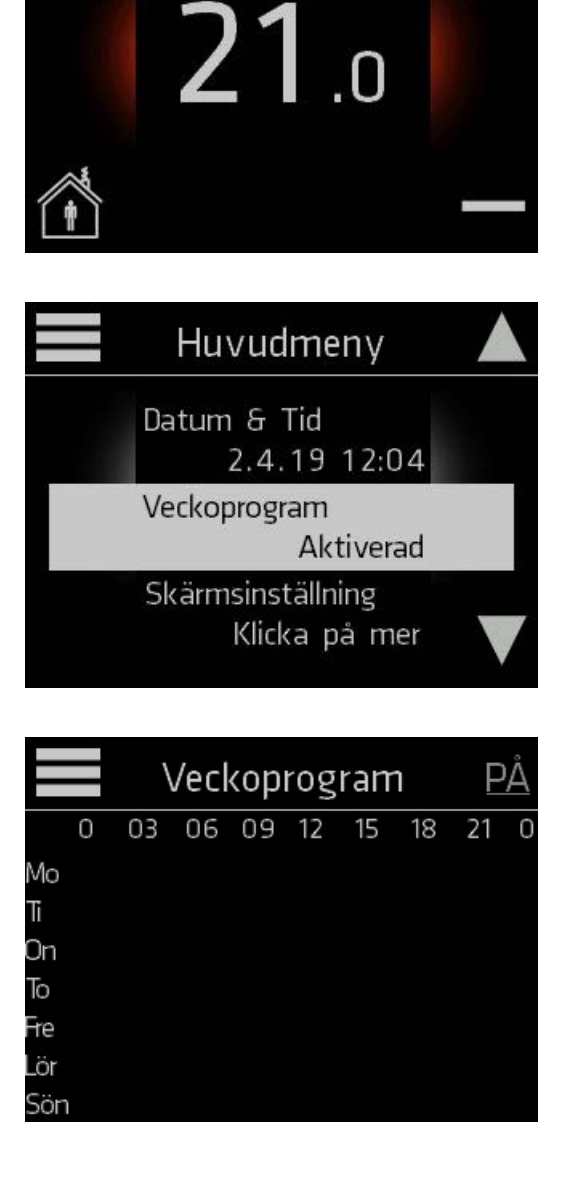

4. Tryck på Ställ in tid för att ställa in klockslagen för temperaturperioderna.

- 5. Ange start- och sluttiden för tidsperioden hemma med hjälp av pilknapparna. Tid av dygnet utanför den inställda hemma-perioden definieras automatiskt som frånvaroperiod. Tryck på OK för att spara den inställda hemma-tiden. Du kan återgå till den föregående skärmen utan att spara gjorda ändringar genom att trycka på symbolen  $\blacktriangleleft$ .
- 6. Tryck på Ställ in temperatur för att ställa in temperaturerna för hemmaoch borta-perioderna.

7. Ställ in temperaturen för hemma-perioden med hjälp av pilknapparna och tryck på OK för att spara ändringarna. Ställ även in temperaturen för borta-perioden och spara genom att trycka på OK. Du kan återgå till den föregående skärmvyn utan att spara gjorda ändringar genom att trycka på symbolen  $\leftarrow$ .

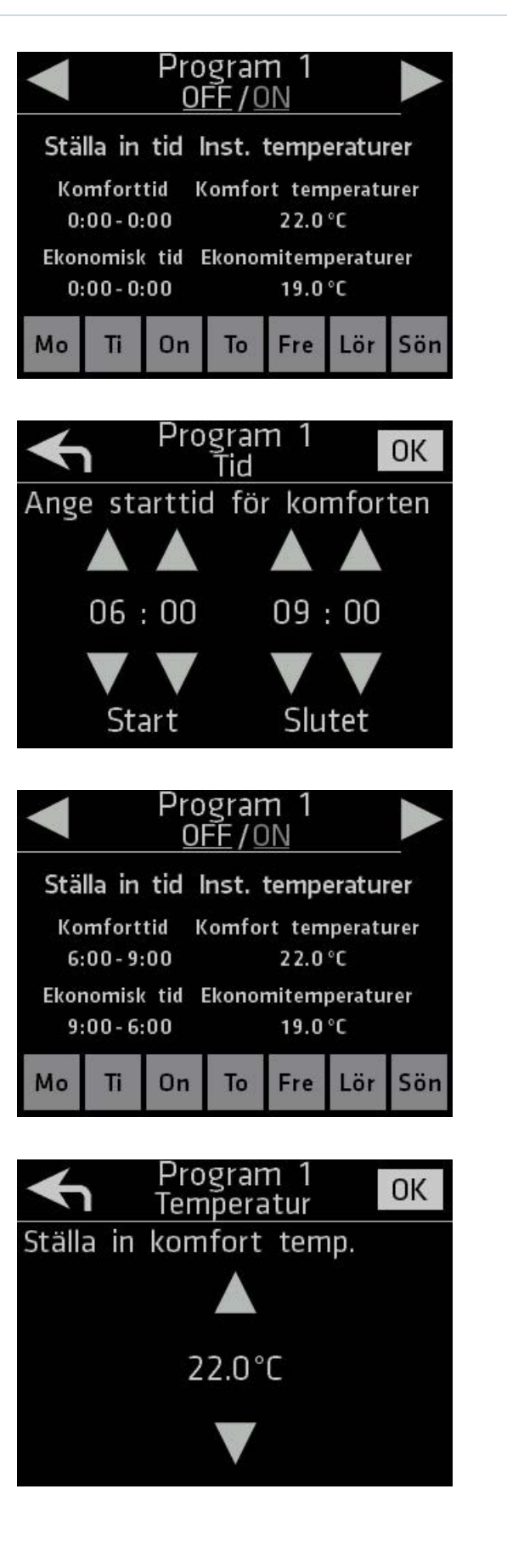

8. Välj symboler längst ned på skärmen genom att vidröra de veckodagar som du vill aktivera de temperaturperioderna som du ställt in.

Färgen på de valda dagarna ändras till ljus. Välj minst en veckodag för att aktivera programmet. Om du tar bort valet av alla dagar avaktiveras det aktuella programmet.

9. För att ställa in ett nytt program ska du trycka på högerpilen högst upp till höger på skärmen.

10. Upprepa punkterna 5–8 för att ställa in det nya veckoprogrammets klockslag, temperaturer och veckodagar. Observera att du endast kan ställa in ett program för varje veckodag.

Om veckodagen redan har valts i ett annat veckoprogram, kan dag inte väljas.

11. Du kan ställa in sammanlagt sju olika veckoprogram. Gå från veckoprogrammet till en annan skärm med hjälp av vänster- och högerpilarna högst upp på skärmen.

Återgå till veckoklockan genom att trycka på den vänstra pilknappen tills du kommer till skärmen för veckoklockan. På skärmen för veckoklockan ser du nu en grafisk sammanfattning av alla temperaturperioder som du har ställt in.

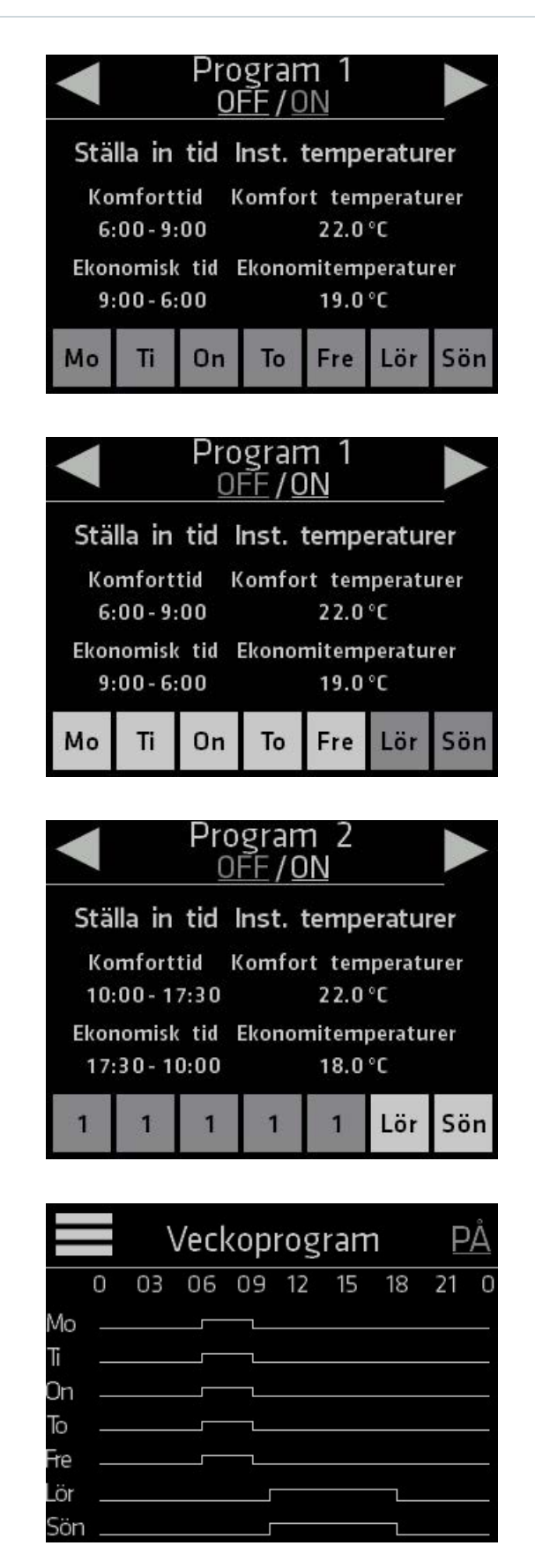

Återgå från veckoklockan till huvudmenyn och från huvudmenyn till startskärmen genom att trycka på symbolen  $\blacksquare$ .

#### Aktivera/avaktivera funktionen för veckoklocka

**∷ CLIMECON** 

- 1. Om du vill avbryta de tidsinställda programmen för temperaturperioderna, ska du välja funktionen för veckoklocka i huvudmenyn och trycka på ON högst upp på skärmen. När veckoklockan är avaktiverad hålls temperaturen jämn och kan redigeras manuellt på startskärmen.
- 2. När OFF visas högst upp till höger innebär det att veckoklockan är avaktiverad. Du kan återaktivera de program som du har programmerat genom att trycka på OFF.

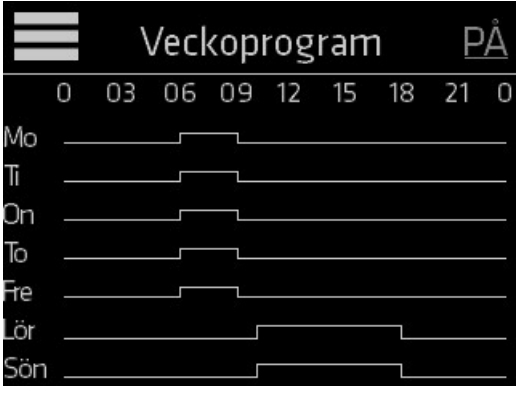

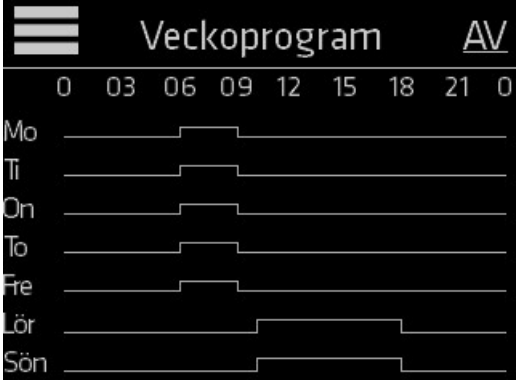

# 2.5 Funktionen Borta

#### Avvika från normala temperaturinställningar

Temperaturen som ställts in i läget Borta upprätthålls så länge borta-läget är aktiverat. När du avaktiverar borta-läget återgår systemet till de normala temperaturinställningarna.

1. Aktivera skärmen genom att vidröra den. Tryck på symbolen **in** längst ned till vänster på skärmen för att komma till borta-läget.

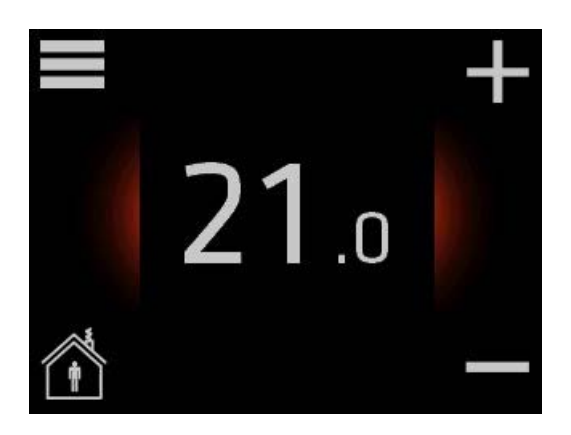

2. När borta-läget aktiverats, dyker texten Borta och symbolen **in upp** längst ned på skärmen.

Ställ in temperaturen som upprätthålls i borta-läget rätt med hjälp av symbolerna + och – i kanten.

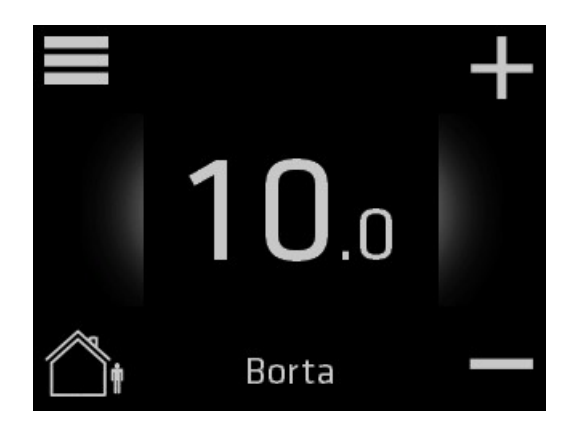

#### Återställa standardinställningarna för temperaturen

Du kan när som helst avaktivera borta-läget. Då återställs de normala temperaturinställningarna i drift.

1. Aktivera skärmen genom att vidröra den och trycka på **n** längst ned till vänster på skärmen för att återgå till normalläget.

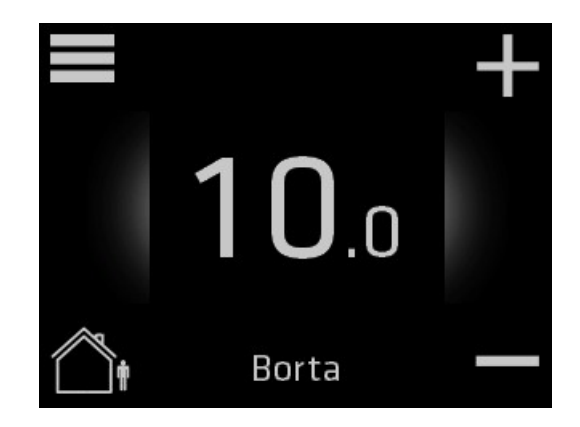

02.19

# 2.6 Setting the Max. temperature

**::: CLIMECON** 

Setting the maximum temperature is a good feature for example rental properties and Airbnb-type solutions. It can be limited in the settings.

1. Aktivera skärmen genom att peka på den och gå till huvudmenyn genom att trycka på symbolen **h**ögst upp till vänster på startskärmen. 21  $\overline{0}$ Huvudmeny 2. Gå med hjälp av pilknapparna Skärmsinställning åt höger på skärmen till punkten Klicka på mer Termost.inställningar och tryck. Termostat-inställning Klicka på mer Information Klicka på mer Termostat-inställning 3. Ställ in Max. temperatur med hjälp av pilsymbolerna. Adaptivitet Inaktiverad Max. temperatur  $21.0^{\circ}$ C Temperaturkalibrering  $0.0^{\circ}$ C

Återgå från termostatens inställningar till huvudmenyn och från huvudmenyn till startskärmen genom att trycka på symbolen $\blacksquare$ .

# 2.7 Standbyskärmen

# Redigera inställningarna i standbyskärmen<br>latällningarna förstandbyskärmen definissarven i en a

Inställningarna för standbyskärmen definierar vyn i en avaktiverad skärm. Som standard visar standbyskärmen den uppmätta temperaturen i rummet.

1. Aktivera skärmen genom att vidröra den och gå till huvudmenyn genom att trycka på symbolen högst upp till vänster på startskärmen.

2. Gå med hjälp av pilknapparna åt höger på skärmen till punkten Skärmens inställningar och tryck.

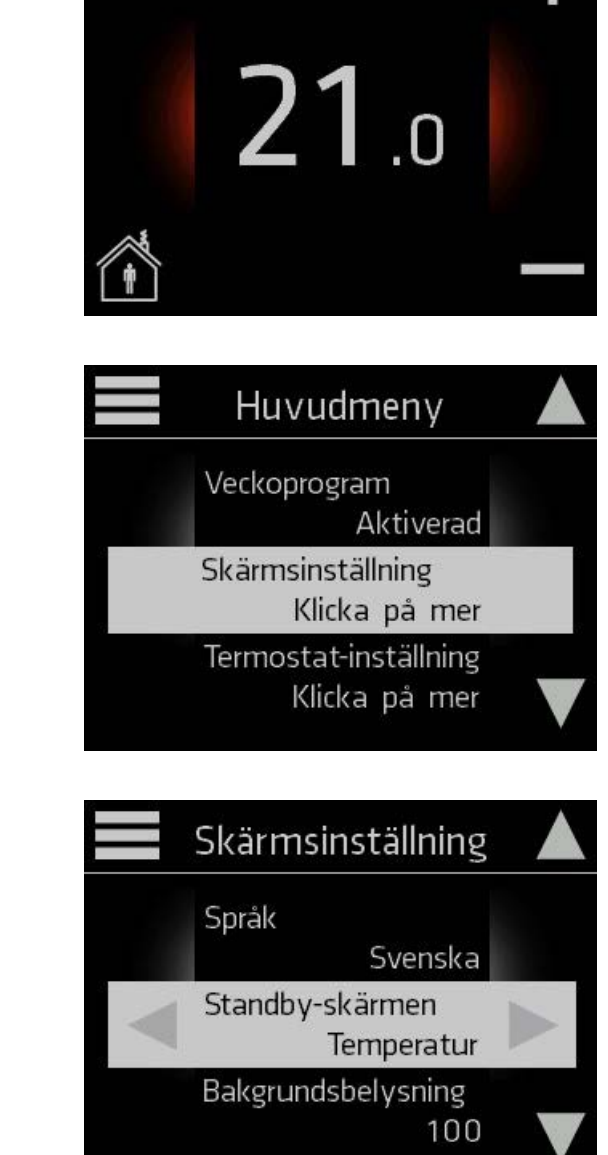

3. Använd pilknapparna för att komma till punkten Standbyskärm och använd de vänstra och högra pilknapparna för att ställa in statusen för standbyläget.

Återgå från skärmens inställningar till huvudmenyn och från huvudmenyn till startskärmen genom att trycka på symbolen  $\blacksquare$ .

# 2.8 Bakgrundsbelysning

#### Redigera inställningarna för bakgrundsbelysningen

1. Aktivera skärmen genom att vidröra den och gå till huvudmenyn genom att trycka på symbolen **in** högst upp till vänster på startskärmen.

2. Gå med hjälp av pilknapparna åt höger på skärmen till punkten Skärmens inställningar och tryck.

3. Använd pilknapparna för att komma till punkten Bakgrundsbelysning och ställ med hjälp av pilknapparna in ljusstyrkan på bakgrundsbelysningen.

startskärmen genom att trycka på symbolen  $\blacksquare$ .

Återgå från skärmens inställningar till huvudmenyn och från huvudmenyn till

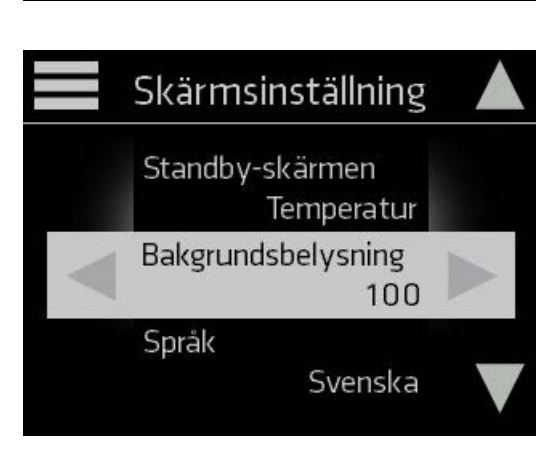

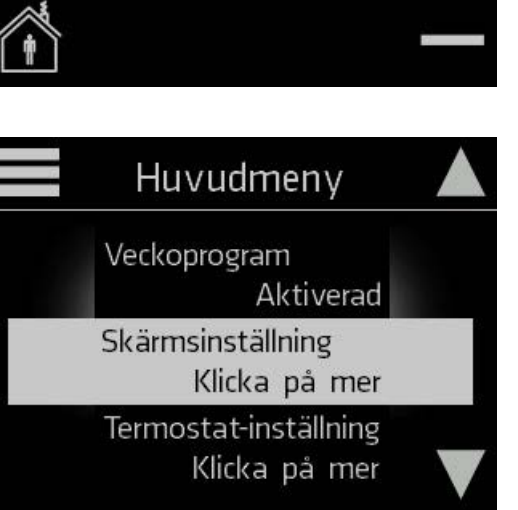

 $21.0$ 

# 2.9 Adaptivitet

#### Aktivera/avaktivera adaptiviteten

I det adaptiva läget lär sig rumsregulatorn rummets temperaturbeteende och optimerar uppvärmningen därefter.

1. Aktivera skärmen genom att vidröra den och gå till huvudmenyn genom att trycka på symbolen **in** högst upp till vänster på startskärmen.

2.Gå med hjälp av pilknapparna åt höger på skärmen till punkten Termost.inställningar och tryck.

> Termostat-inställning Adaptivitet Aktiverad

 $21.0$ 

Huvudmeny

Termostat-inställning

Klicka på mer

Klicka på mer

Klicka på mer

Skärmsinställning

Information

3. Aktivera eller avaktivera adaptiviteten med hjälp av pilknapparna.

Återgå från termostatens inställningar till huvudmenyn och från huvudmenyn till startskärmen genom att trycka på symbolen .

## 2.10 Kalibrering av temperaturen

Temperaturen i vistelseområdet kan avvika en aning från den temperatur som ECO-T-regulatorn har uppmätt nära väggen. Med kalibreringsfunktionen får man temperaturen som ECO-T visar att motsvara temperaturen i vistelseområdet.

Mät temperaturen mitt i rummet innan du definierar termostatens kalibreringsinställningar. Efter att du har mätt temperaturskillnaden mellan ECO-T och vistelseområdet, ställ in riktningen för och storleken på temperaturskillnaden i regulatorns inställningar.

1. Aktivera skärmen genom att peka på den och gå till huvudmenyn genom att trycka på symbolen **h**ögst upp till vänster på startskärmen.

2.Gå med hjälp av pilknapparna till höger på skärmen till punkten Termost.inställningar och tryck på den.

3. Ange med hjälp av höger- och vänsterpilarna den temperaturskillnad som du har uppmätt mellan vistelseområdet och ECO-T i punkten Temperaturkalib. Du kan kalibrera temperaturen med 0,1 graders noggrannhet.

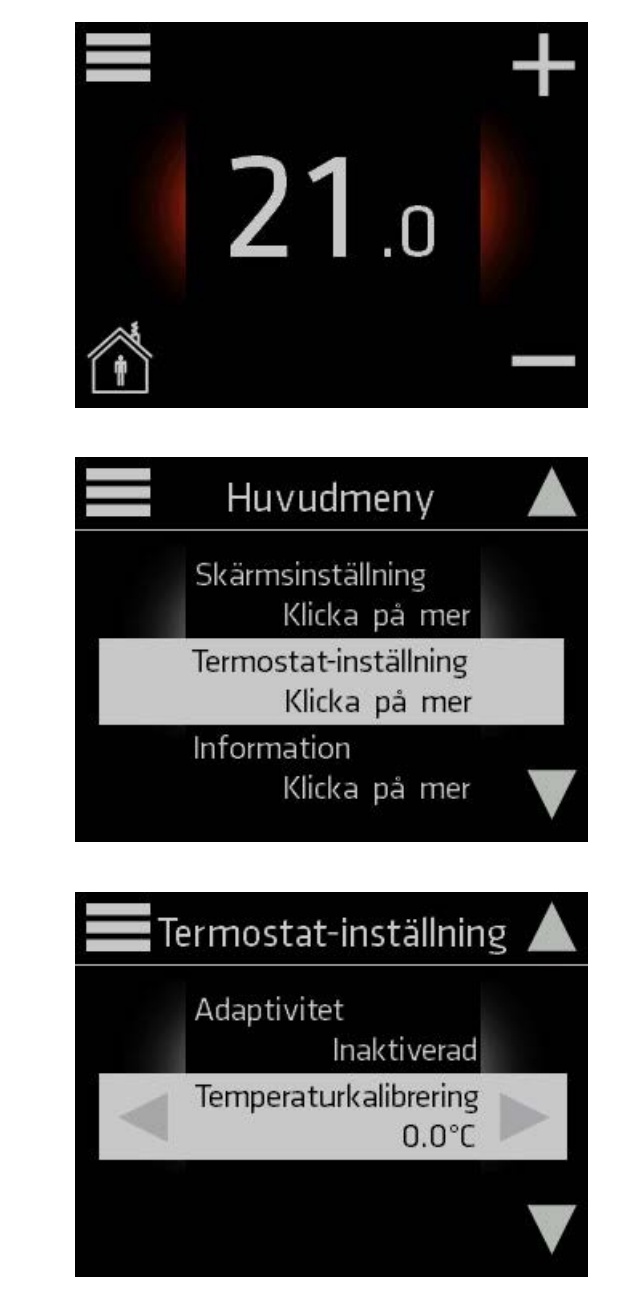

Återgå från termostatens inställningar till huvudmenyn och från huvudmenyn till startskärmen genom att trycka på symbolen  $\blacksquare$ .

## 2.11 Setting the PIN code

**::: CLIMECON** 

Ställ in en PIN-kod för att förhindra åtkomst till inställningarna. Som standard är PIN-kodsfrågan avstängd. Även om PIN-kodsförfrågan är på, kan du justera temperaturen och ställa in statusen som HOME/ AWAY.

1. Aktivera skärmen genom att peka på den och gå till huvudmenyn genom att trycka på symbolen **h**ögst upp till vänster på startskärmen.

2. Gå med hjälp av pilsymbolerna till höger på skärmen till punkten PIN kod och tryck på den.

3. Använd vänster och höger pilsymboler för att aktivera PIN kod.

#### 4. Gå till ny PIN kod.

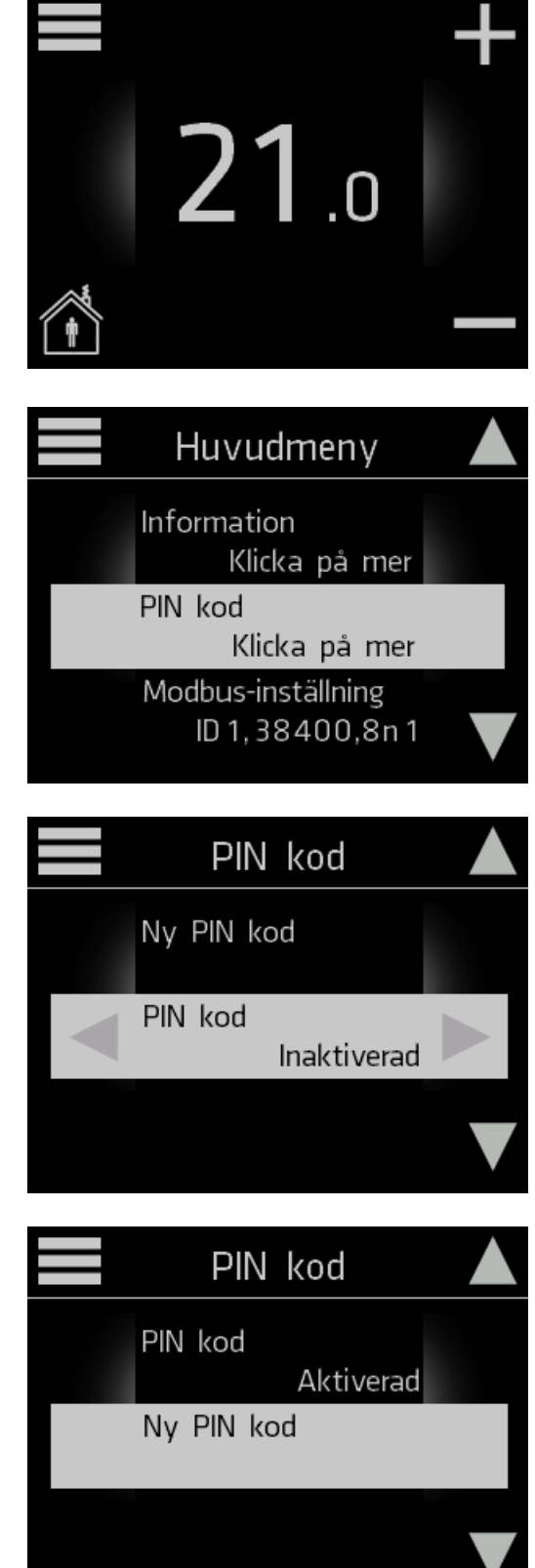

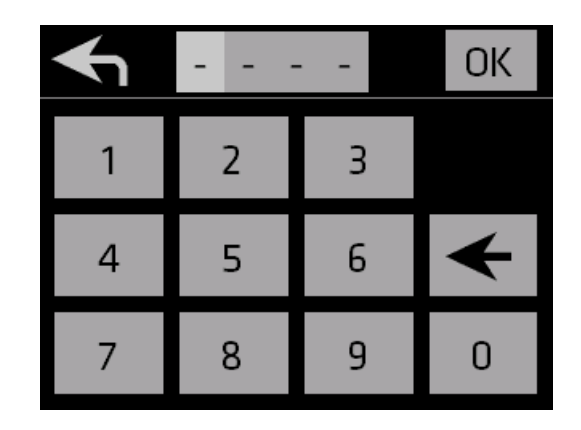

Återgå till huvudmenyn och från huvudmenyn till startskärmen genom att trycka på symbolen  $\blacksquare$ .

# 2.12 Modbus-inställningar

#### Redigera Modbus-inställningarna

I Modbus-inställningarna kan du redigera följande inställningar: Modbus ID, Baudrate, Data bits, Parity och Stop bits.

1. Aktivera skärmen genom att vidröra den och gå till huvudmenyn genom att trycka på symbolen **in** högst upp till vänster på startskärmen.

2. Gå med hjälp av pilknapparna åt höger på skärmen till punkten Modbus-inställningar och tryck.

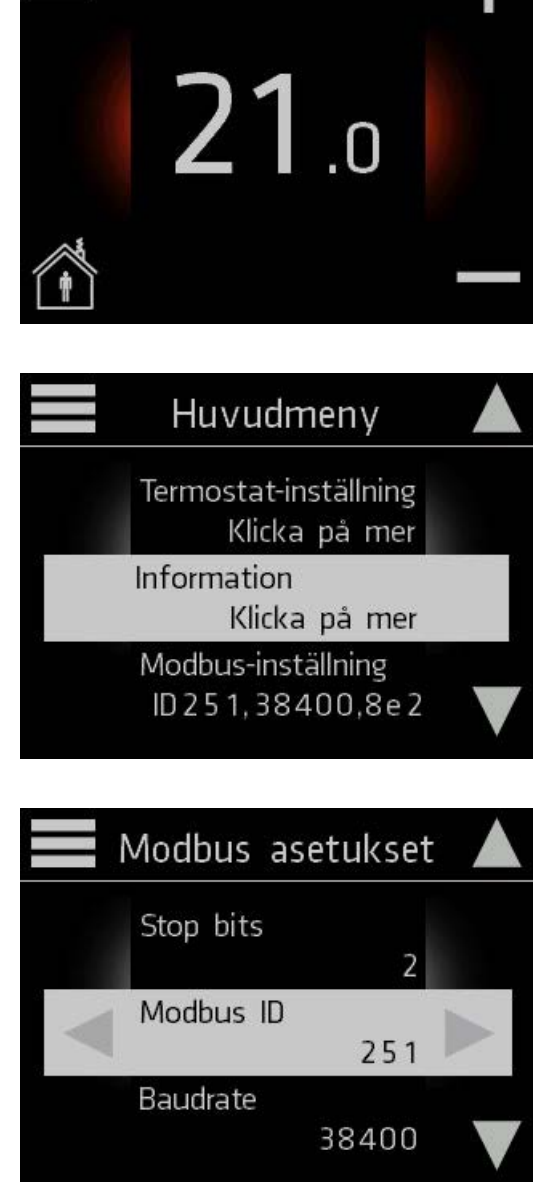

gå till den önskade Modbus-inställningen och redigera inställningen med hjälp av pilknapparna.

3. Använd pilknapparna till höger för att

Återgå från Modbus-inställningsmenyn till huvudmenyn och från huvudmenyn till startskärmen genom att trycka på symbolen .

## 2.13 Data

#### Granska termostatens data

1. Aktivera skärmen genom att vidröra den och gå till huvudmenyn genom att trycka på symbolen  $\blacksquare$  högst upp till vänster på startskärmen.

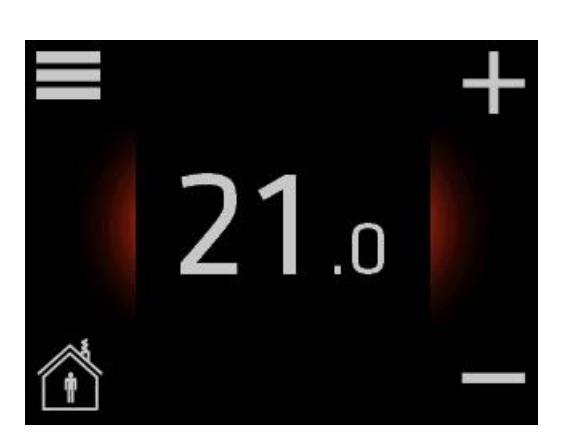

2. Gå med hjälp av pilknapparna åt höger på skärmen till punkten Data och tryck.

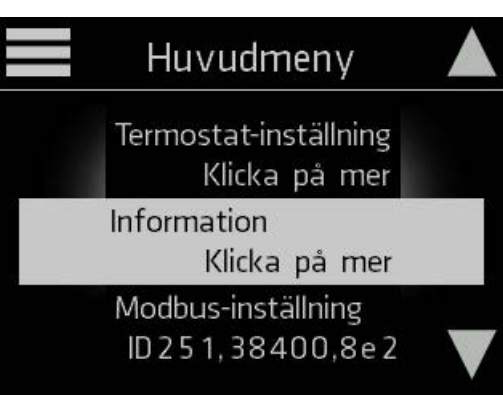

Termostatens data visas på skärmen.

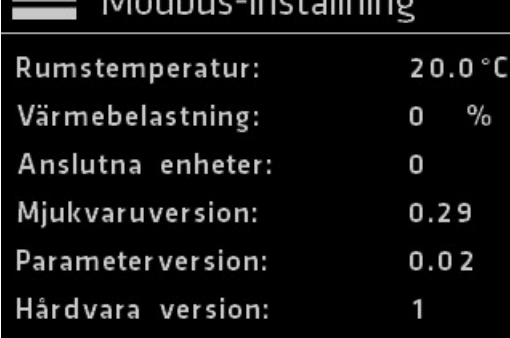

 $\blacksquare$  Medhua installed

Återgå från dataskärmen till huvudmenyn och från huvudmenyn till startskärmen genom att trycka på symbolen  $\blacksquare$ .

### 3. Installationsanvisning

#### Installationsanvisningar ECOT, regulator

#### ECO-regulatorns delar

- 1. Botten
- 2. Täckplatta
- 3. Låsstycke
- 4. Pekskärm

#### Installation av regulator:

- 1. Dra kabeln (KLMA) för regulatorenheten från huvudenheten till apparatdosan.
- 2. Lösgör pekskärmen (1) från låsstycket (2).
- 3. Lösgör låsstycket från botten (4) till exempel med en liten skruvmejsel.
- 4.Fäst botten (4) vid apparatdosan.
- 5.Montera täckplattan (3).
- 6.Montera låsstycket (2).
- 7. Koppla kablarna till pekskärmens kopplingar på det sätt som bilderna 2.1–2.3 visar.
- 8.Skjut pekskärmen (1) på platsi låsstycket (2) så att den klickar till.

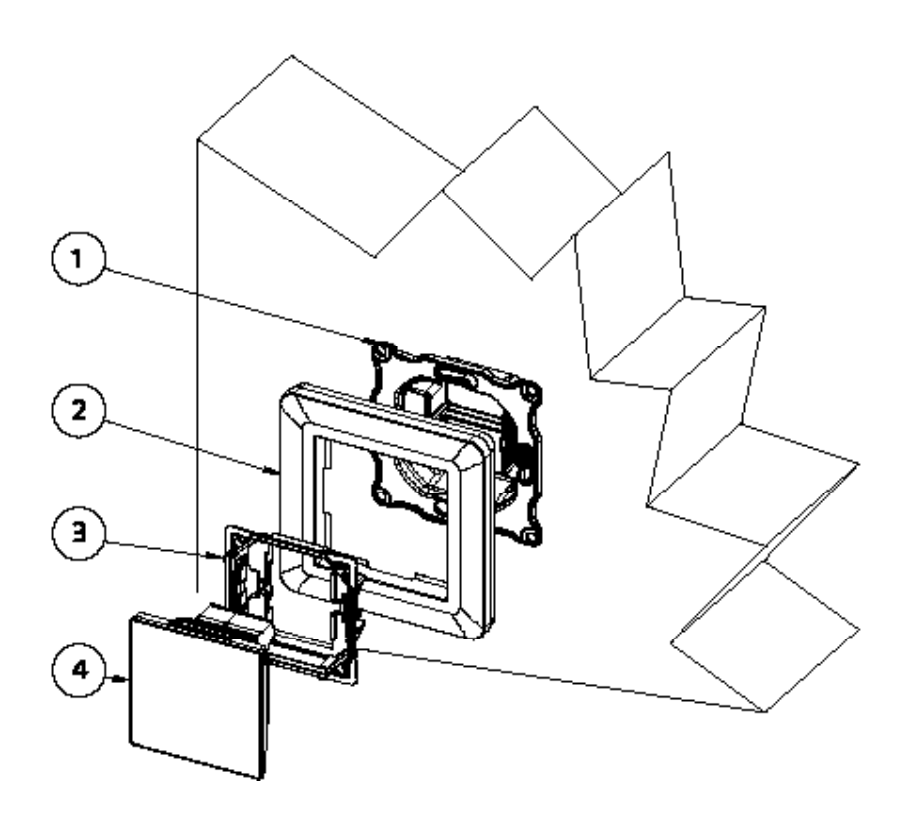

#### Koppling

- 1. OBS! Koppla på 230 V matningsspänning till anordningen via en tvåpolig brytare. Anslut matarspänningen till kopplingarna N och L i anordningens elektronikdel på det sätt som bilderna 2.1–2.3 visar.
- 2. Koppla jordningen till den separata jordanslutningen i anordningen på det sätt som bilderna 2.1–2.3 visar.
- 3. Koppla ihop ECO-seriens anordning och regulatorn med Modbus-kabeln på det sätt som bilderna 2.1–2.3 visar.
- 4. Koppla busskablarna på det sätt som bilden visar.
- 5. Anslutningsmotståndet aktiveras genom att bygeln i anordningens terminering flyttas till ON-läge vid bussens första och sista anordning.

OBS! Elektriska kopplingar får utföras endast av behörig elektriker. VARNING! 230 V spänning inne i tilluftsanordningen.

 $U = 230V$  In = 1.7 A

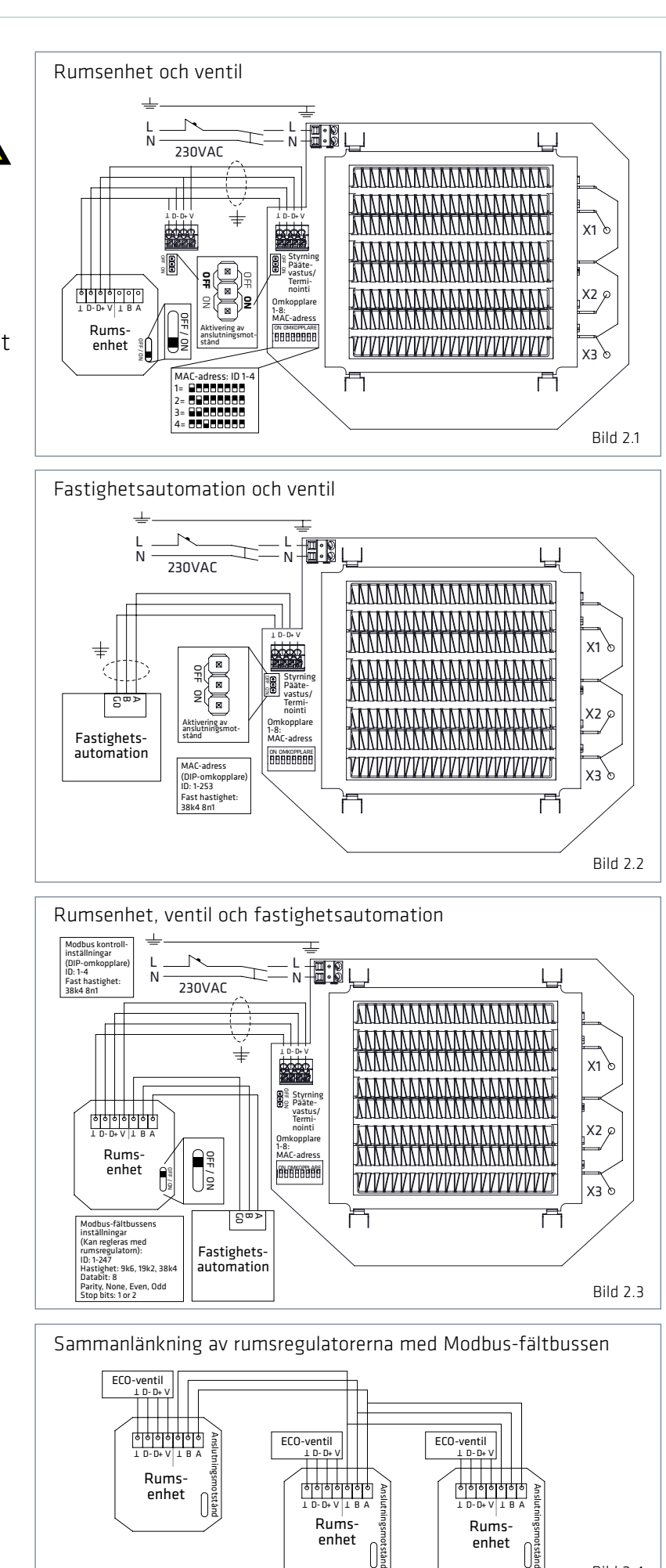

 $1 D-D+V | 1 B A = | 1 D-D+V | 1 B A$ 

Rumsenhet

Rumsenhet

Bild 2.4

### 4. Garanti

Produkten har 24 månaders garanti.

# 5. Instruktioner för kassering

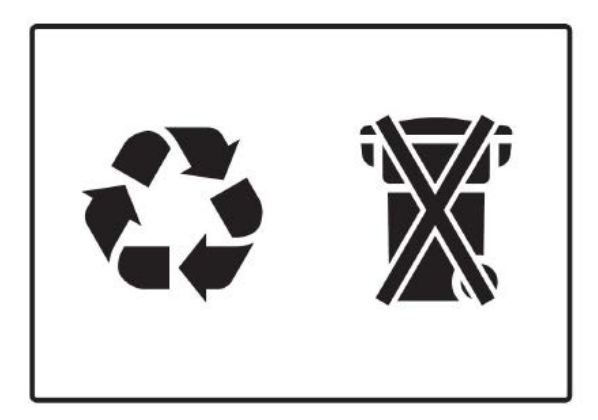